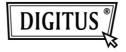

# NAS SERVER FOR EXTERNAL HDD

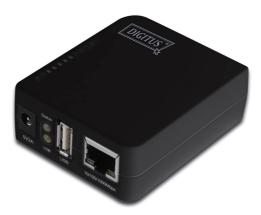

Quick Installation Guide

## System requirement

Operating system and software: Windows 2000, XP, 2003, Vista, Mac OS X or above, Linux

Required hardware resources:

- 10/100 base-TX Auto MDI/MDI-X LAN
- USB 2.0 External HD
- USB cable

### Hardware installation

Connecting the NAS Adapter:

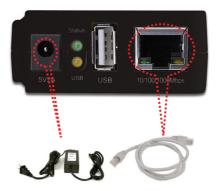

- 1. Turn off power of the external HD enclosure.
- 2. Connect the external HD enclosure to the USB port of the rear of the NAS adapter.
- 3. Turn on power of the external HD enclosure.
- 4. Connect the AC power adapter cord to the power port to the front of the NAS adapter.
- 5. Connect the other end of the AC power adapter cord to an electric outlet.
- Connect the twisted-pair cable to the front of the NAS adapter and the other end of the cable to the router.

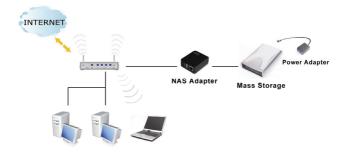

### **Utility Installation**

The utility is used to find the NAS adapter in your network.

Please double click "Utility Installation" to start the installation steps as follow:

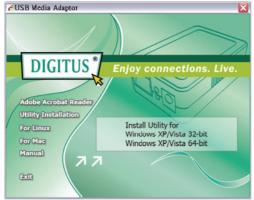

Follow the instructions of the setup program to install the utility on your computer.

## **Managing Your Device**

## Prepare Your Computer to Connect USB Media Adapter

- Please make sure your computer supports the JAVA environment. If not, you can go to <u>http://java.com</u> to download and install the JAVA software.
- Double click the Server Search Tool to search the NAS adapter from your network environment, and then click Connect.

| 🕌 Search Disk              |              |             |           |
|----------------------------|--------------|-------------|-----------|
| IP: 192.168.1.97 🔻   Name: | SD201BT-0084 | Group Name: | WORKGROUP |
|                            | Search Next  | Connect     |           |

Please enter default username and password: admin.

| Connect to 192.1 | 68.1.97 🛛 🛛 🔀        |
|------------------|----------------------|
|                  |                      |
| SD201BT-0084     |                      |
| User name:       | 🖸 admin 💌            |
| Password:        | •••••                |
|                  | Remember my password |
|                  | OK Cancel            |

Note:

Please setup the fixed IP after you login the system. Please refer to section "Setup > TCP/IP" for further information.

## Status of USB Media Adapter

After logging in, user may find the current system and TCP/IP information by clicking on "Status".

### System Information:

It provides system and disk information. System information includes the basic information such as

Host Name, Group Name, Firmware version, MAC Address and Date/Time.

### **Disk Information:**

It provides the information of attached HDD such as device name, free size and total size.

| Network Stor       | age Series                   |                                       |
|--------------------|------------------------------|---------------------------------------|
| Status Setup       | Services Misc                | Restart                               |
| Sys                | tem                          | TCP/IP                                |
| This page displa   | ys the general system inform | nation of the network storage series. |
| System Information |                              |                                       |
| Host Name :        | STORAGE-CDB5                 |                                       |
| Group Name :       | WORKGROUP                    |                                       |
| Firmware Version : | R3282-1.51c LOADER32         | 2 1.17 008E                           |
| MAC Address :      | 00:02:34:12:cd:b5            |                                       |
| Date Time :        | 2009/08/04 15:55:58 G        | MT 8:00                               |
| Disk Information   |                              |                                       |
| Disk ID :          | SanDisk Cruzer               |                                       |
| DISK ID :          |                              |                                       |
| Free Size :        | 3833 MB free                 |                                       |

### **TCP/IP Information**

TCP/IP provides current TCP/IP settings and information. The Status of DHCP, IP address, Subnet Mask, Gateway, Primary DNS, Secondary DNS setting will be shown here.

| age Series                 |                                                                                                    |
|----------------------------|----------------------------------------------------------------------------------------------------|
| Services Misc              | Restart                                                                                                  |
| tem                        | TCP/IP                                                                                                   |
| lays the current TCP/IP se | ttings of the network storage series.                                                                    |
|                            |                                                                                                    |
| OFF                        |                                                                                                    |
| 192.168.0.105              |                                                                                                    |
| 255.255.255.0              |                                                                                                    |
| 192.168.0.1                |                                                                                                    |
| 192.168.0.1                |                                                                                                    |
| 0.0.0.0                    |                                                                                                    |
|                            |                                                                                                    |
|                            | tem<br>lays the current TCP/IP se<br>OFF<br>192.168.0.105<br>255.255.255.0<br>192.168.0.1<br>192.168.0.1 |

### Setup Your USB Media Adapter

Before attaching you external HDD, please check the following items:

- USB Media Adapter can recognize only the partition in FAT 32, maximum single file size is 127GB.
- If your external HDD is not FAT 32 format, please use the disk utility in "Service > Disk Utility" to format your HDD into FAT 32.
- If your external HDD contains one FAT 32 partition already, formatting HDD could be unnecessary.

### Note: Formatting HDD will cause data lost.

## Format your External HDD Attached and Format your HDD At first Time Setup

Please attach your USB external HDD to the USB port of USB Media Adapter.

Log-in USB Media Adapter and check the "Disk information" in System to see if the external HDD is

recognized successfully.

| Status Setup       | Services Misc R                   | estart                           |
|--------------------|-----------------------------------|----------------------------------|
| Sys                | tem                               | TCP/IP                           |
| This page displa   | ys the general system information | n of the network storage series. |
| System Information |                                   |                                  |
| Host Name :        | STORAGE-CDB5                      |                                  |
| Group Name :       | WORKGROUP                         |                                  |
| Firmware Version : | R3282-1.51c LOADER32 1.1          | 7 008E                           |
| MAC Address :      | 00:02:34:12:cd:b5                 |                                  |
| Date Time :        | 2009/08/04 15:55:58 GMT 8         | 8:00                             |
| Disk Information   |                                   |                                  |
| Disk ID :          | SanDisk Cruzer                    |                                  |
| Free Size :        | 3833 MB free                      |                                  |
| Free Size :        | 3835 MB                           |                                  |

## Format your External HDD

If the external HDD is recognized correctly, please go to Services > Disk Utility and click on Format to process. Formatting time depends on the size of the external HDD. It takes 2 to 5 minutes in general.

| Network S                                                | torage Ser           | ies        |              |              |
|----------------------------------------------------------|----------------------|------------|--------------|--------------|
| Status                                                   | up Services          | Misc       | Restart      |              |
| FTP Server                                               | SMB Server           | BitTorrent | Media Server | Disk Utility |
| Disk Utility                                             |                      |            |              |              |
| Format the Disk :<br>Power-saving mod<br>Scan the Disk : | e : Never<br>Start   |            | Apply        |              |
| 5 me(s), 15 bir(s)                                       | , Used Size=0KB, 0 f | inor(s)    |              |              |
|                                                          |                      | Clear Refr | esh          |              |

## Format Finished

After finish formatting, a new webpage will be redirected and shows "Format successfully!"

## Setting your USB Media Adapter

Before setting your USB Media Adapter, please check the following items:

- "Group Name", "Subnet Mask", "Gateway" need to be set as the same as your local network. If the setting is different, your USB Media Adapter is not able to be found on local network.
- 2. Host Name will be shown in "workgroup Computers".
- Setting a fixed IP for USB Media Adapter is highly recommended. The IP of USB Media Adapter MUST in the same segment with local LAN. For example, if the local LAN IP is at 192.168.1.x, the IP of USB Media Adapter also has to be 192.168.1.x

(x=available IP from 1 to 253)

### System Settings

Host Name: The name you want to be shown in local LAN.

Network Storage Series

Group Name: The workgroup that you would like to join. By Windows are generally "MSHOME" or "Workgroup"

Tips: You may reference the subnet Mask, Gateway, Primary DNS and secondary DNS setting in your Computer. Those information could be found at Control Panel>Network>TCP/IP

| Status Setup            | Services Misc                   | Restart                                                      |
|-------------------------|---------------------------------|--------------------------------------------------------------|
| Sys                     | tem                             | TCP/IP                                                       |
| This setup page allows  | you to configure general system | m settings of the network storage series.                    |
| System Settings         |                                 |                                                              |
| Host Name :             |                                 | x 15 characters)<br>host name cannot be the digit (0 to 9).  |
| Group Name :            |                                 | x 15 characters)<br>group name cannot be the digit (0 to 9). |
|                         | Apply                           |                                                              |
| Date Time Settings      |                                 |                                                              |
| Date :                  | 2009 /08 /04 (y                 | yyy/mm/dd)                                                   |
| Time :                  | 16 /47 /55 (hh:                 | mm:ss) Synchronize from PC                                   |
| SNTP Settings           |                                 |                                                              |
| SNTP :                  | Auto Disable                    |                                                              |
| Time Server :           | clock.isc.org                   |                                                              |
| Time Zone :             | Daylight Saving Time            | , GMT+8                                                      |
|                         | Apply                           |                                                              |
| Administrator's Passwor | d                               |                                                              |
| Account :               | admin                           |                                                              |
| Password :              | (Max                            | 12 characters)                                               |
| Re-type Password :      |                                 |                                                              |
|                         | Apply                           |                                                              |

### TCP/IP TCP/IP Settings

- Obtain TCP/IP settings automatically: When this option is enabled, USB Media Adapter will use the IP assigned by router. However, this IP may changes from time to time.
- Use the following TCP/IP settings: Enable this option will allow user to setup a fixed IP, Subnet Mask, Gateway, Primary DNS and Secondary DNS. You may reference the setting in Control Panel>NetworksTCP/IP.

|                                                                                                    |                        | and an and a second second                         |
|----------------------------------------------------------------------------------------------------|------------------------|----------------------------------------------------|
| 5)                                                                                                    | ystem                  | TCP/IP                                             |
| This setup page a                                                                                                    | allows you to configu  | ire TCP/IP settings of the network storage series. |
|                                                                                                    |                        | ······································             |
| IP Settings                                                                                                    |                        |                                                    |
| Ohtein TCD/ID                                                                                                    | atting a strengting li | (use DHCP/BOOTP)                                   |
|                                                                                                    |                        | (use DHCP/BOOTP)                                   |
| and the second second se | g TCP/IP settings      |                                                    |
| P Address :                                                                                                    | 192.168.0.105          |                                                    |
| Subnet Mask :                                                                                                    | 255.255.255.0          |                                                    |
| Gateway :                                                                                                    | 192.168.0.1            |                                                    |
| Primary DNS :                                                                                                    | 192.168.0.1            | 7                                                  |
| Secondary DNS :                                                                                                    | 0.0.0.0                |                                                    |
|                                                                                                    |                        |                                                    |

### Setup SMB Server

### SMB Server:

Enable SMB service let the user to read or read/write files in local network

| Network Storag   | e Series      |                |              |              |
|------------------|---------------|----------------|--------------|--------------|
| Status Setup S   | ervices Misc  | Restart        |              |              |
| FTP Server SMB S | erver BitTorr | ent Medi       | a Server     | Disk Utility |
| SMB Server       |               |                |              |              |
| Account List :   | New Modify    | Enable/Disable | Delete       |              |
| [User Name]      | [Password]    | [Access]       | [Enabled/Dis | abled]       |
| Guest            |               | RW             | ENABLED      | A            |
|                  |               |                |              |              |
|                  |               |                |              |              |
|                  |               |                |              |              |
|                  |               |                |              |              |
|                  |               |                |              |              |
|                  |               |                |              | -            |
|                  |               |                |              |              |
|                  |               |                |              |              |
|                  |               |                |              |              |
|                  |               |                |              |              |

#### Create, modify, enable, disable and delete a SMB account.

Create a SMB account: Click on "New", the browser will bring up a "SMB New Account" windows. Type an account name and password. You may also choose the "Access Right" for the added account, it could be "Read only" or "Read/Write". After a new SMB account created, a default folder will be created; name of the folder is the same as account name.

| 🕘 http: | //192.168.1.97/smb_new.htm   | m - Microsoft Internet | Explorer                                   |   |
|---------|------------------------------|------------------------|--------------------------------------------|---|
|         |                              | SMB New Account        |                                            | _ |
|         | Account Name :<br>Password : | smb                    | (Max 12 characters)<br>(Max 12 characters) | _ |
|         | Access Right :               | C Read Only 🖸          |                                            | _ |
|         |                              | Add Cancel             |                                            |   |
|         |                              |                        |                                            | ~ |

Modify a SMB account: Click on "Modify", the browser will bring up a "Modify SMB Account" window. Here you may change the pass word and the read/write attribute of selected account. Also, you may change the folder name by renaming it.

In "Sharing List", you may decide which folder you would allow the user to browse and write.

| Access Right : C Read Only C Read/Write  older List Create Rename Delete Back PUBLIC ST ST String ST ST ST ST ST ST ST ST ST ST ST ST ST |      |
|----------------------------------------------------------------------------------------------------|------|
| Access Right : C Read Only C Read/Write  Older List Create Rename Delete  206LIC ST Thris                                                |      |
| older List Create Rename Delete Back UBLIC Thris                                                                                         | dify |
| Create Rename Delete Back DUBLIC ST Strist>                                                                                              |      |
|                                                                                                    |      |
|                                                                                                    |      |
| smb                                                                                                    |      |
|                                                                                                    |      |
|                                                                                                    |      |

 $\ensuremath{\textbf{Enable}}\xspace/\ensuremath{\textbf{Disable}}\xspace$  This function allows the administrator temporary stop the SMB service to certain account.

Delete: To delete the SMB user account.

#### Login SMB server:

After setting a SMB account, user may go to My Network Places>View Group computers to find the SMB server. The server name is the same as the "Host name" in system setup.

Click on the server and the system will pop up a login window. Please enter your account name and password.

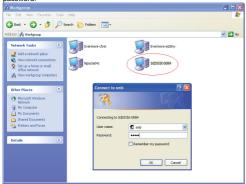

If the user name and password are correct, you may login successfully and the accessible folders will be shown.

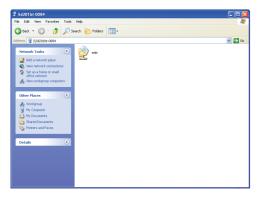